# Android 2.3 (設定済み内容確認)

## ▮Android 2.3 設定手順

1.ホーム画面の〔 □ 〕をタップします。

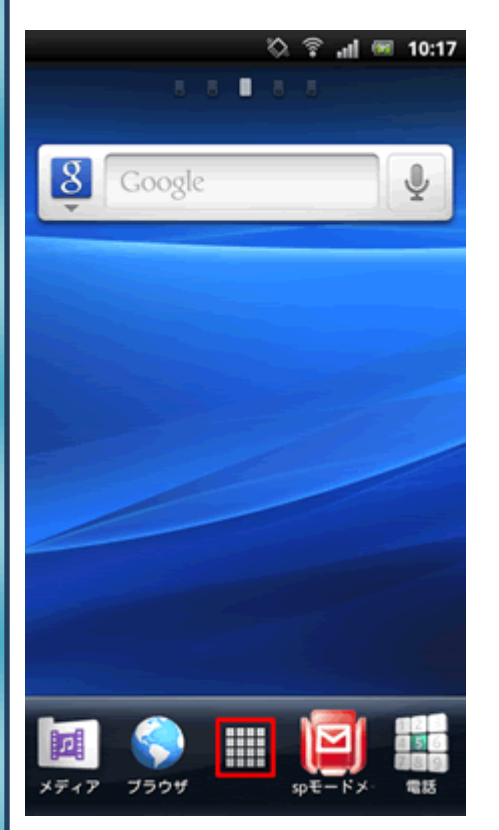

※アプリケーションメニューの開き方はご利用の機種によって異なります。

### 2.[E メール]をタップします。

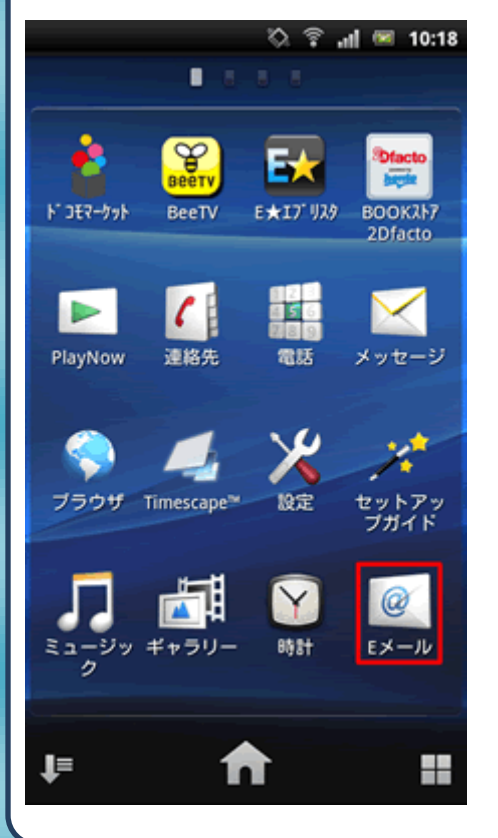

© <del>1</del> 2 all <del>m</del> 13:47 受信トレイ \*\*\*\*\*@\*\*\*\_\*\*\* 作成  $\overline{\mathscr{L}}$ \*\*\*\*\*\*\*\* G フォルダ 更新 卡 アカウント アカウント設定

4.[アカウント設定]の画面が表示されましたら、[アカウント名]をタップ します。

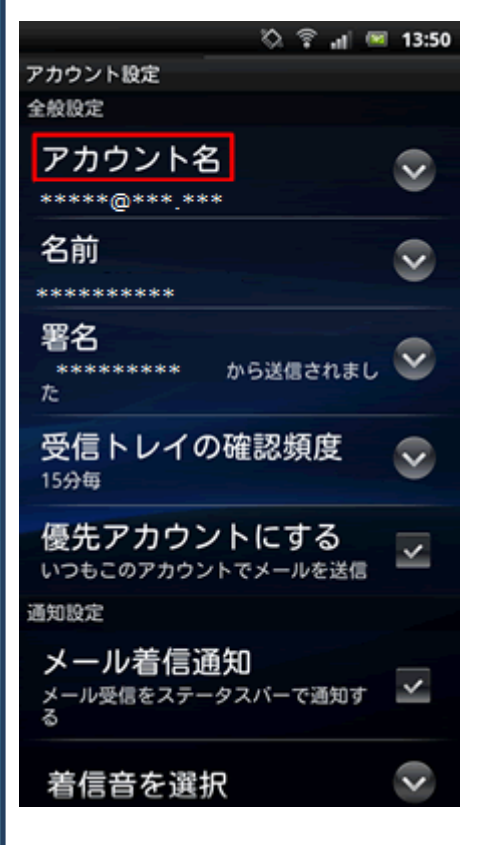

3.メニューボタンを押して[アカウント設定]をタップします。

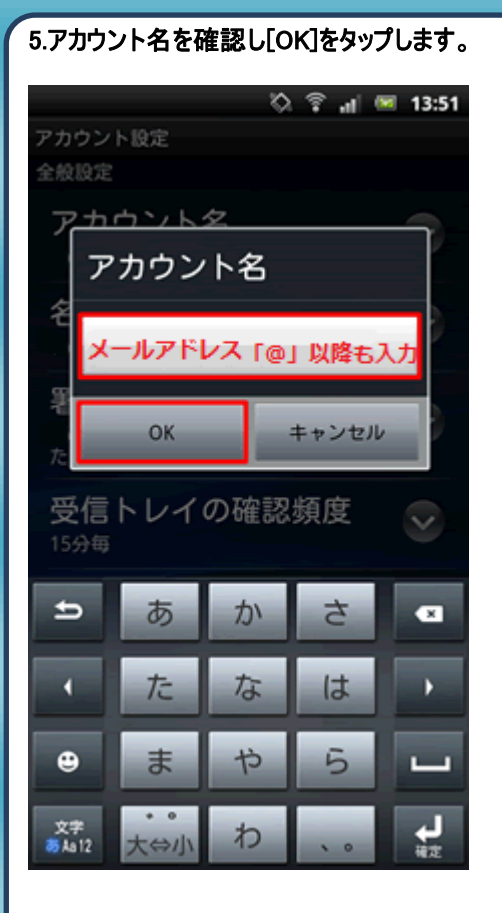

### 6.[名前]をタップします。

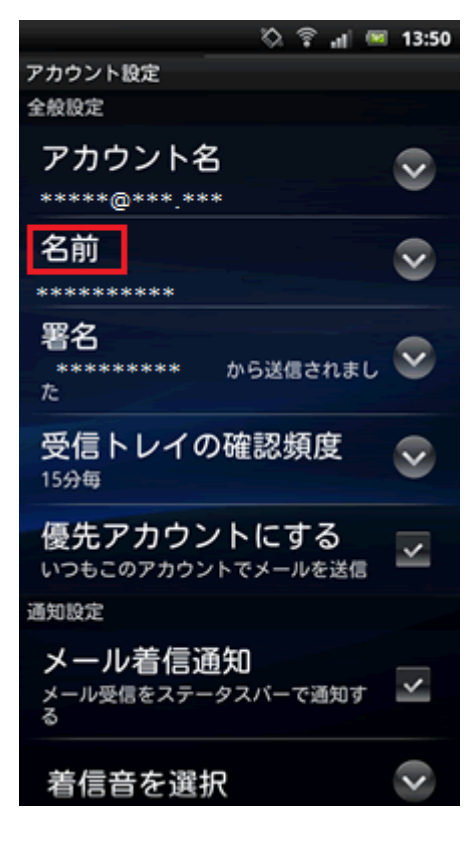

### 7.表示名を確認し「OK」をタップします。

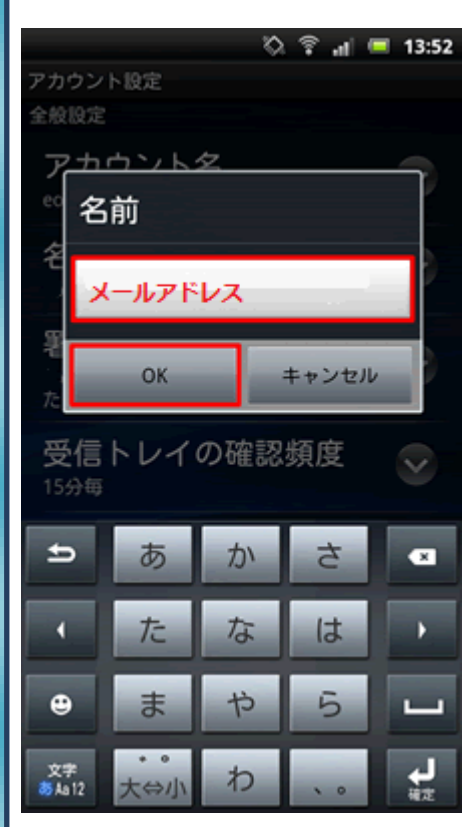

#### 8.[受信設定]をタップします。

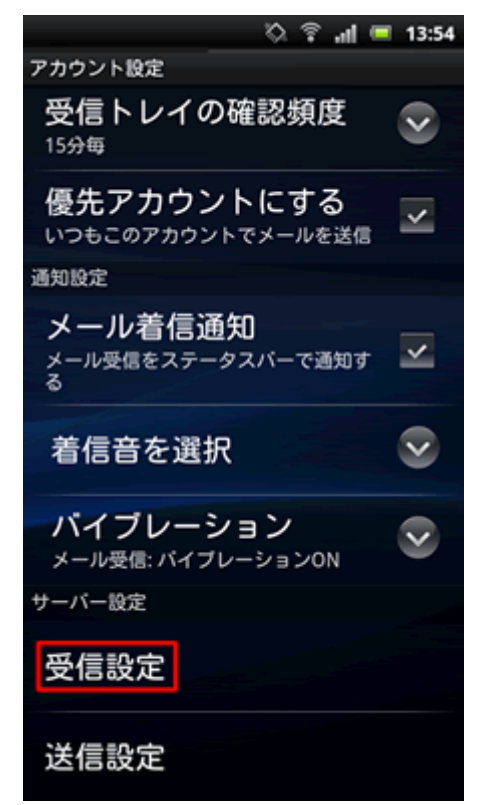

#### 9.各項目の設定確認を行います。 ◎ → ■ 13:56 受信サーバーの設定 ユーザー名 メールアドレス ※ 「@」以降も入力 バスワード メールパスワード POP3サーバー POPサーバ名 ボート 110 セキュリティの種類 W. e  $q$  $S$ d  $\omega$ a g ♦  $\mathbf{Z}$  $\mathsf{C}$  $\bullet$ b n m  $\frac{x}{x+12}$   $\Theta$   $\Box$  $\left| \cdot \right|$ 完了

### 10.セキュリティ設定を確認し[次へ]をタップします。

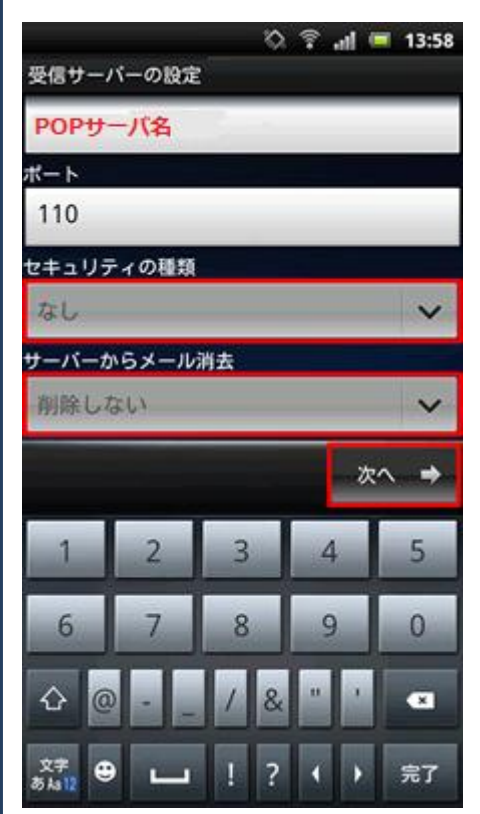

#### 11.[送信設定]をタップします。

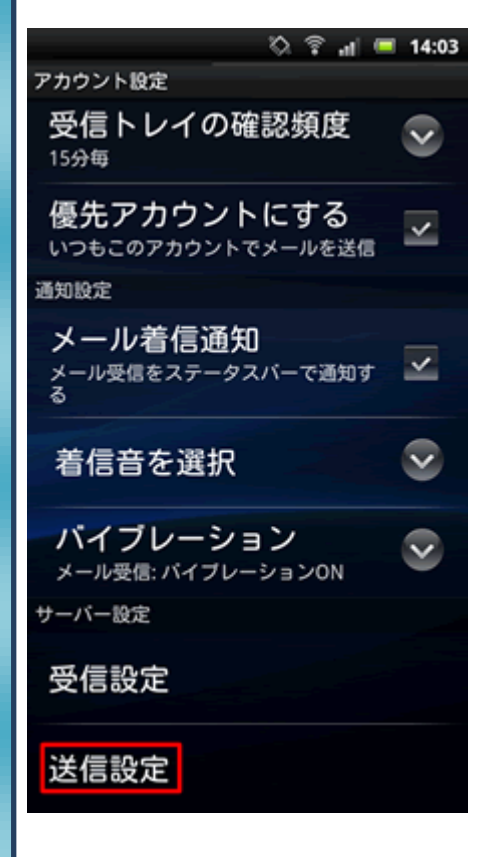

12.送信サーバ設定の確認を行います。

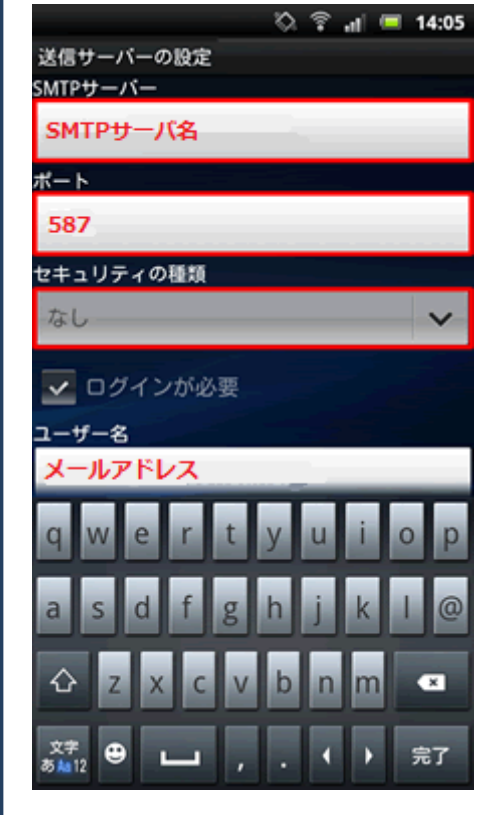

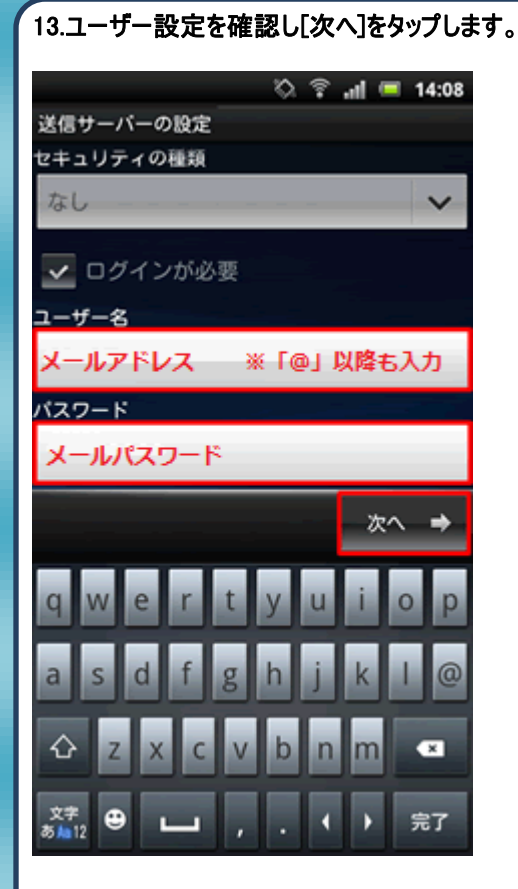

#### 14.[アカウント設定]画面に戻りましたら、設定完了です。

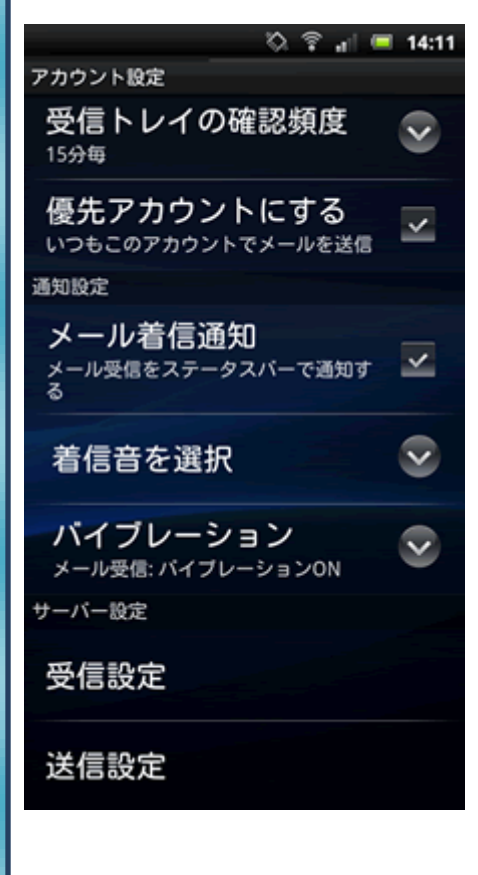

発行元:株式会社イージェーワークス 発効日:2012年8 月6 日 rev1 本マニュアルに記載されている内容の著作権は、 原則として株式会社イージェーワークスに帰属します。 著作権法により、当社に無断で転用、複製等することを禁じます。